# INSTALLERING AV ARCHITERRA FOR ARCHICAD

A) Nedlasting og installering B) Registrere lisensen C) Start ArchiTerra

### A) Nedlasting og installering

ARCHITERRA Gå til www.architerra.no Last ned ArchiTerra SOSI for Windows, dobbeltklikk for å installere

#### Trykk Next på første vindu. Trykk I Agree på terms and conditions of use.

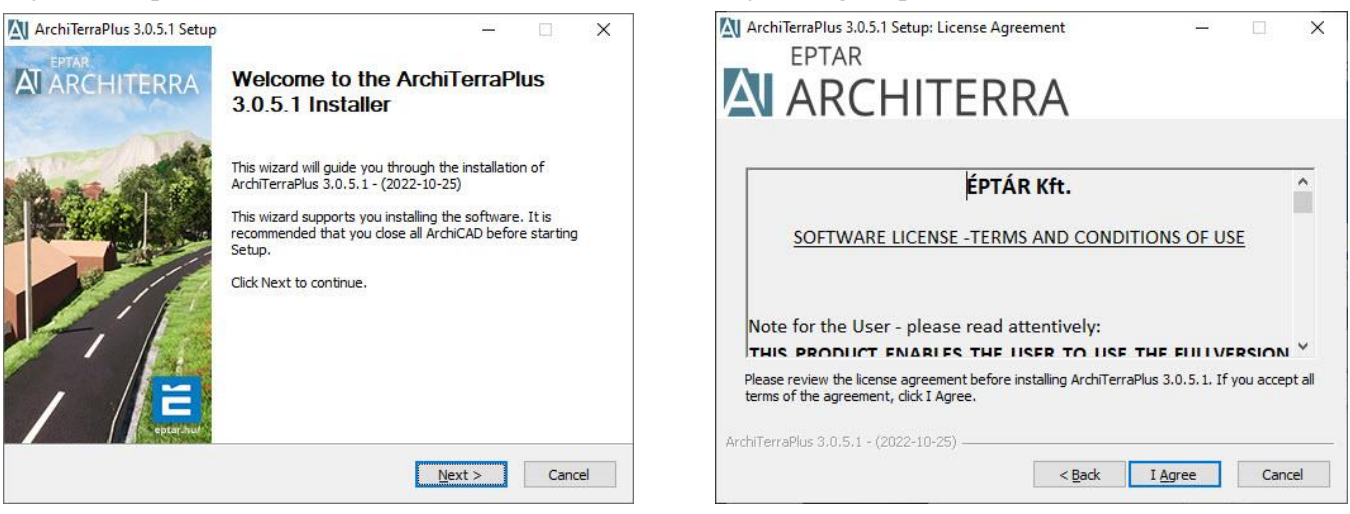

#### Velg de versjonene man ønsker å installere, trykk Install.

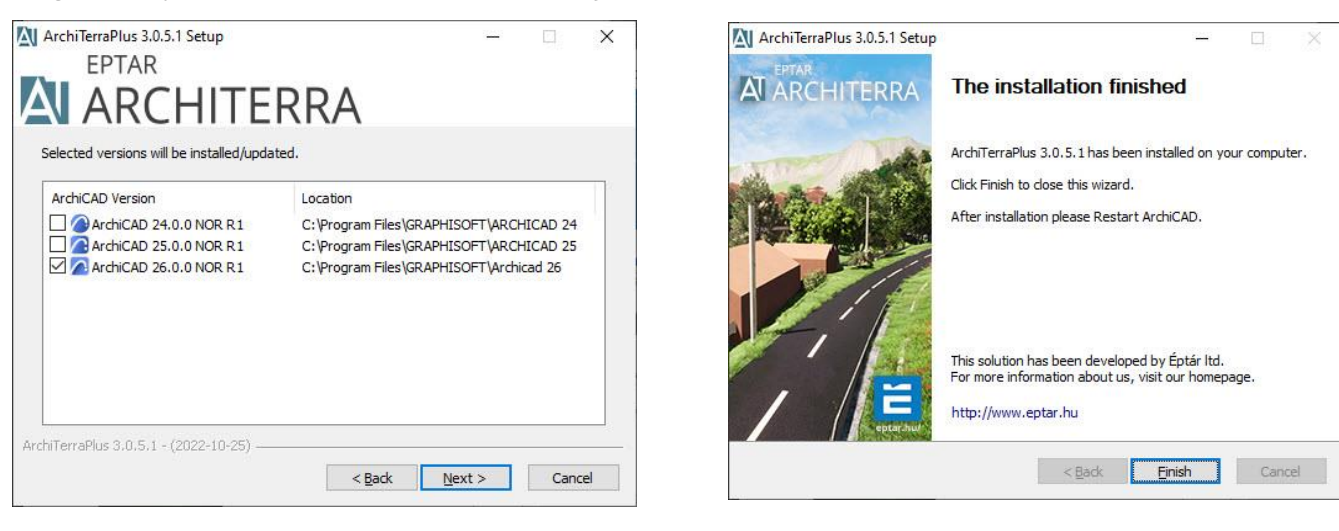

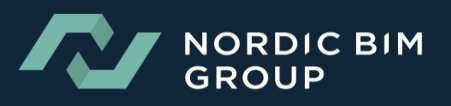

# B) Registrere lisensen

Åpne ArchiCAD. Velg ÉPTÁR Solutions nedtrekksmeny>ArchiTerraPluss>Registration.

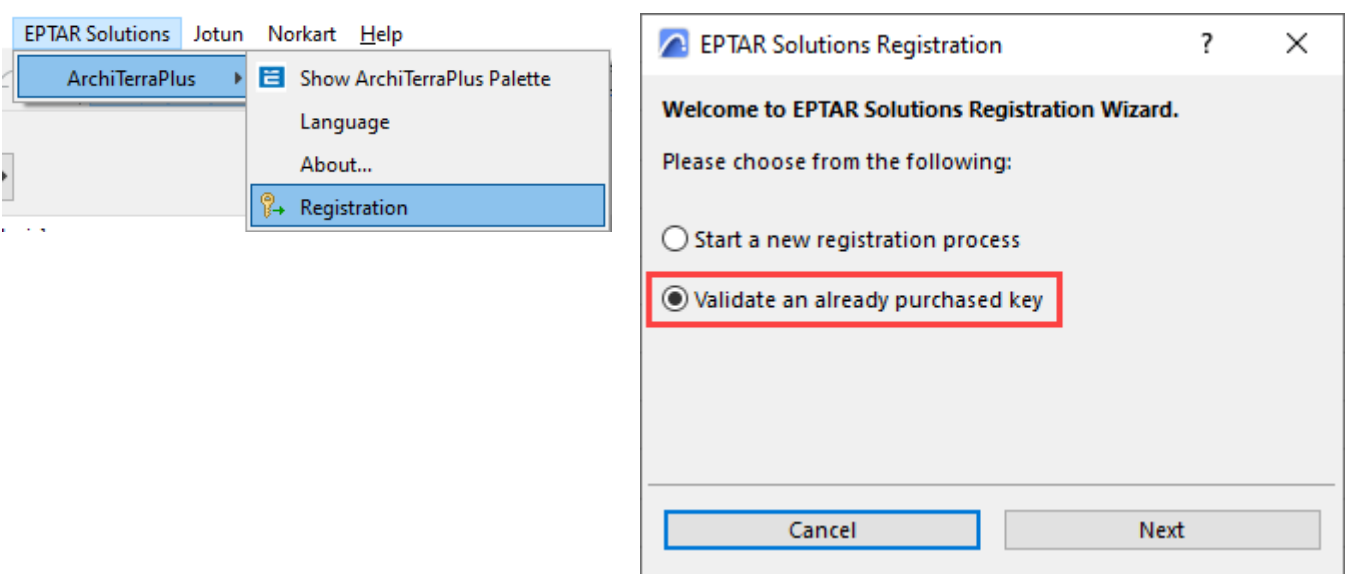

Skriv inn brukernavn og passord du har fått på e-post i ordrebekreftelsen din

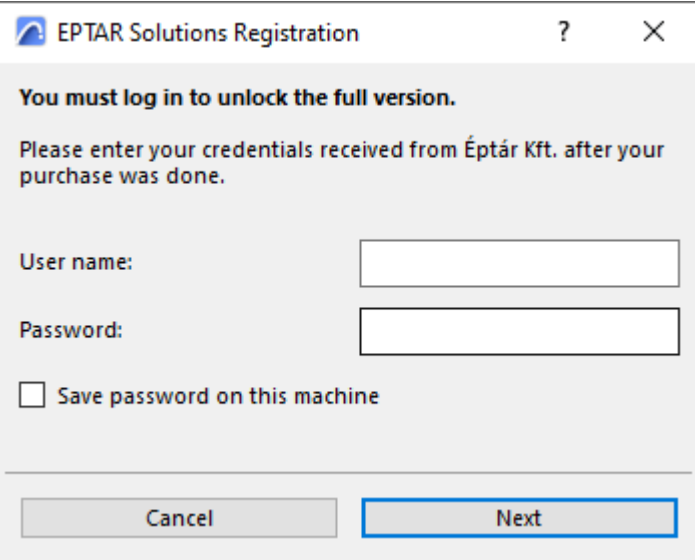

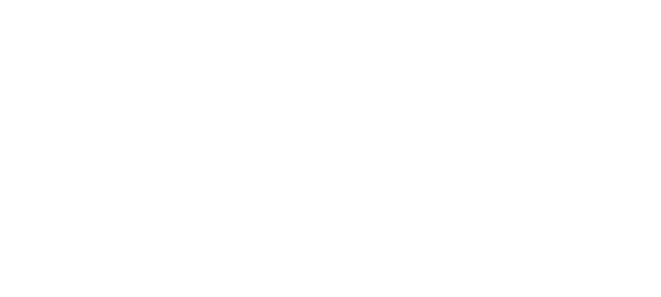

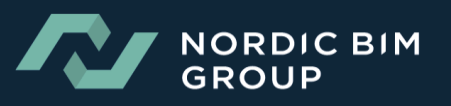

Velg Validate an already purchased key

## C) Slik starter man ArchiTerraPluss

Åpne ArchiCAD. Velg ÉPTÁR Solutions nedtrekksmeny>ArchiTerraPluss>Show ArchiTerraPluss Palette.

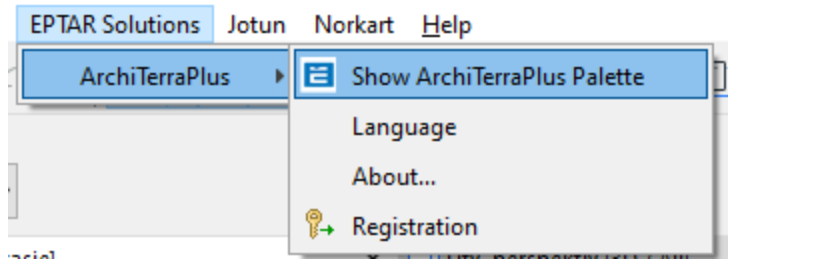

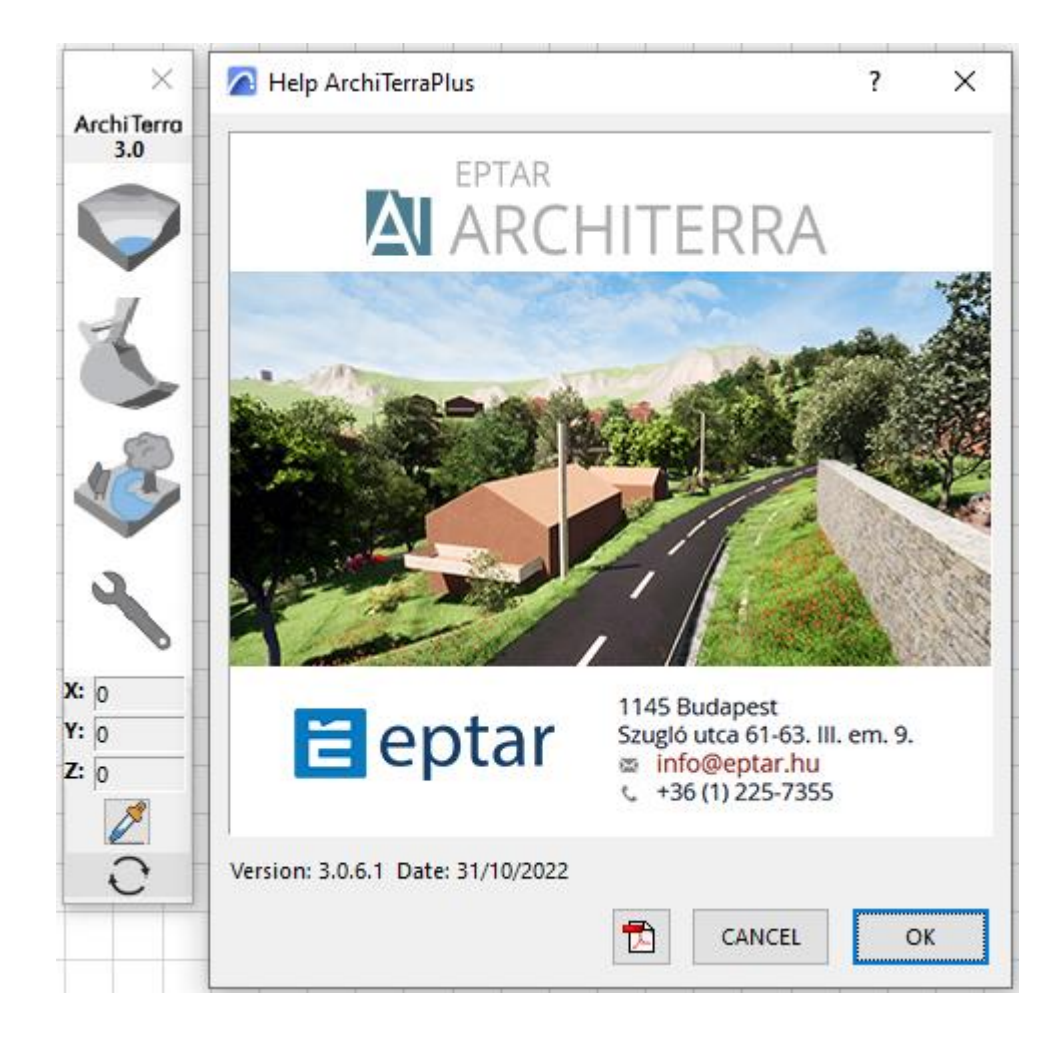

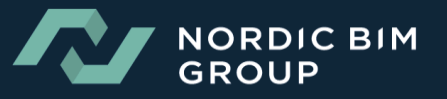